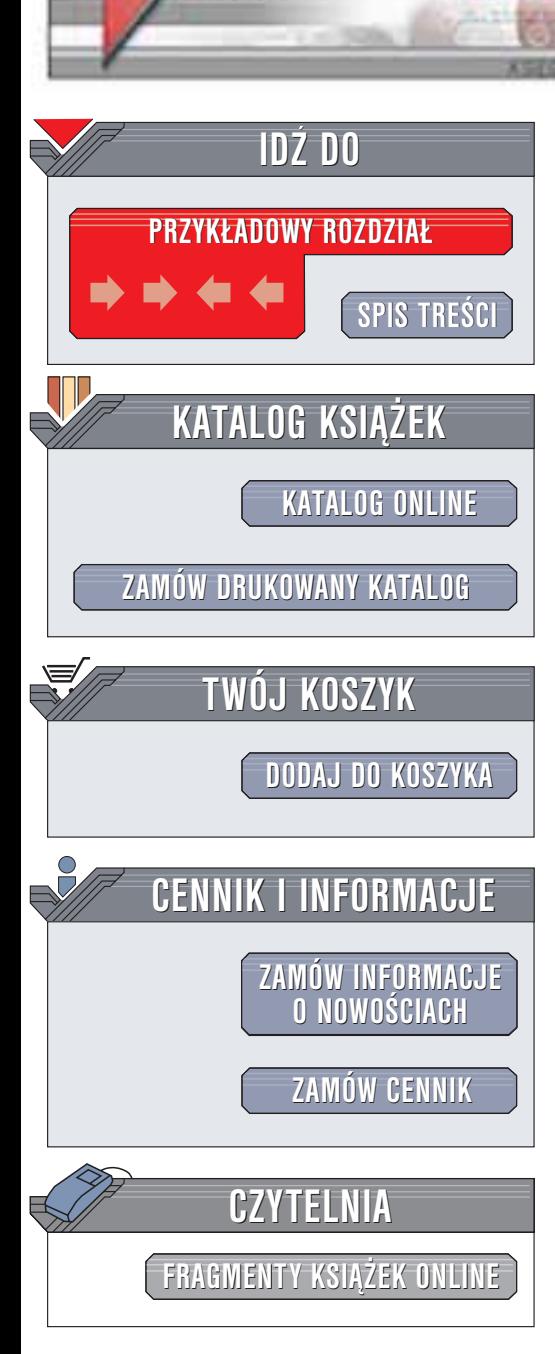

Wydawnictwo Helion ul. Chopina 6 44-100 Gliwice tel. (32)230-98-63 e-mail: [helion@helion.pl](mailto:helion@helion.pl)

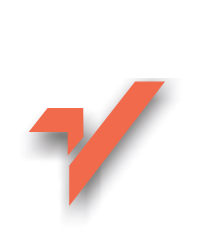

# Po prostu Red Hat Linux 8

helion. $\nu l$ 

Autor: Harold Davis Tłumaczenie: Tadeusz Szczyrba, Krzysztof Olesiejuk, Jerzy Hodor ISBN: 83-7361-097-9 Tytuł oryginału: [Red Hat Linux](http://www.amazon.com/exec/obidos/ASIN/0201354373) Release 8 VQG Format: B5, stron: 335

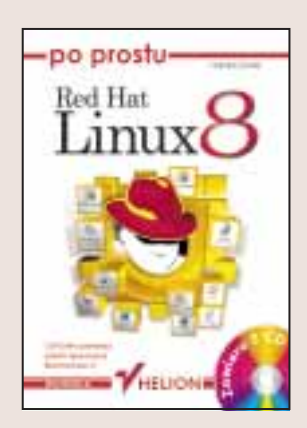

Red Hat to bez watpienia najpopularniejsza dystrybucja systemu Linux. Z wersji na wersję staje się coraz bardziej rozbudowana, a jednocześnie coraz prostsza w instalacji i obsłudze. Red Hat Linux 8.0, z dołączonym pakietem OpenOffice i licznymi aplikacjami internetowymi (przeglądarka Mozilla, program pocztowy Evolution) może już śmiało konkurować z MS Windows także w zastosowaniach biurowych. Warto zauważyć, że pozycja Linuksa wśród systemów instalowanych na rozmaitych serwerach, w tym internetowych, jest ugruntowana i stabilna.

Książka ułatwi Ci sprawną instalację 8. wersji systemu, którą znajdziesz na płytach CD-ROM dołączonych do książki. Bogato ilustrowane, zorientowane na wykonanie konkretnych zadań rozdziały nauczą Cię korzystania z rozbudowanych możliwości tego systemu operacyjnego.

W książce omówiono między innymi:

- Instalacjê i konfiguracjê systemu Red Hat Linux 8.0
- Konfigurację i używanie środowiska GNOME
- Obsługę poczty elektronicznej oraz korzystanie z Internetu

**Barbara** 

- Korzystanie z pakietu biurowego OpenOffice.org
- Powłoke Bash
- Zastosowanie Red Hata jako serwera usług FTP, NFS, Telnet, Samba, WWW

Nie ma na co czekać! Red Hat Linux 8.0 wraz z przyjaznym dla użytkownika, w pełni zintegrowanym środowiskiem graficznym GNOME, otwiera nowe możliwości zarówno przed początkującymi, jak i doświadczonymi użytkownikami.

Dlaczego nie zacząć od razu? Ta książka to zaproszenie do przygody z Linuksem. Skorzystaj z niego.

# Spis treści

<span id="page-1-0"></span>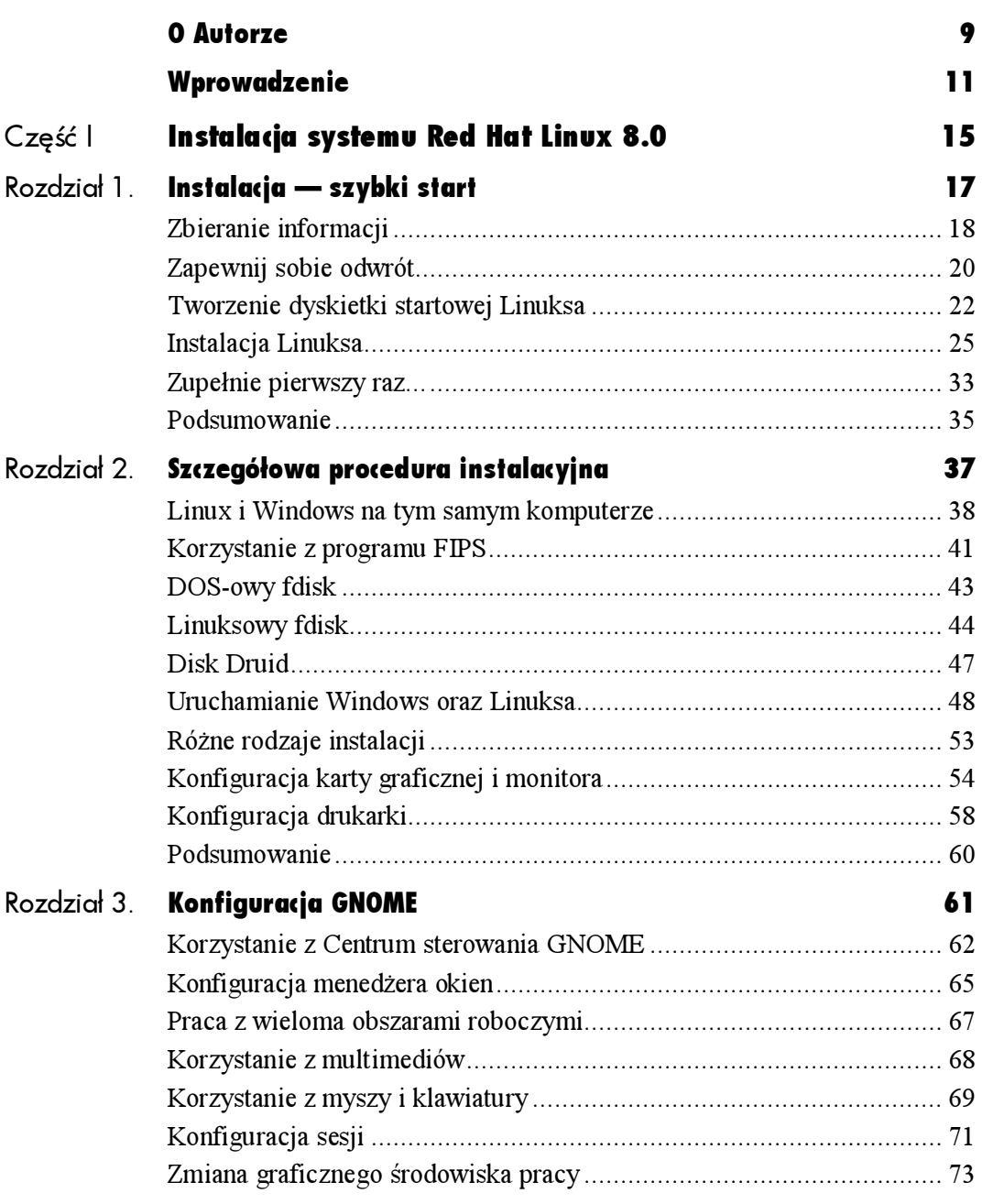

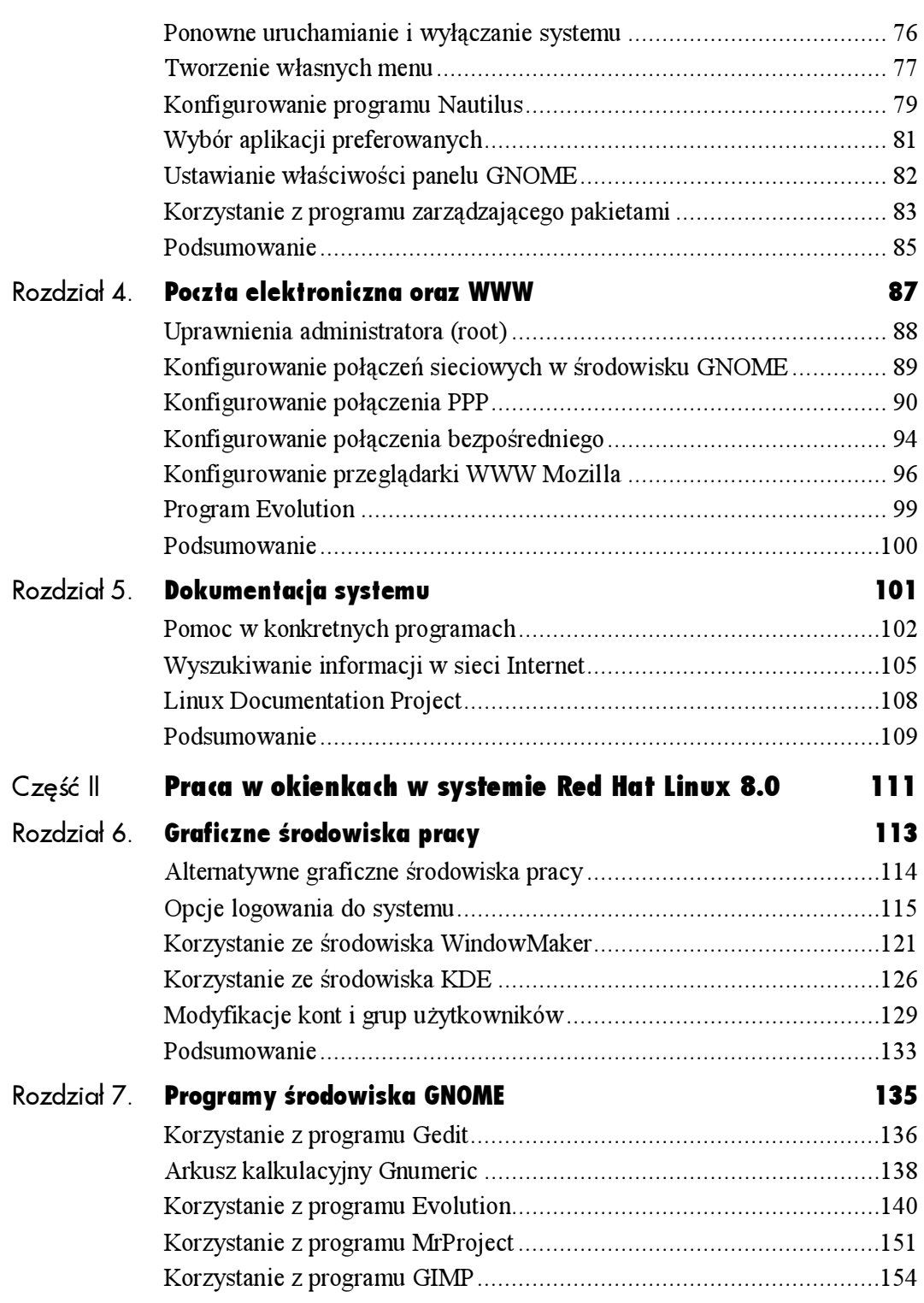

# Spis treści

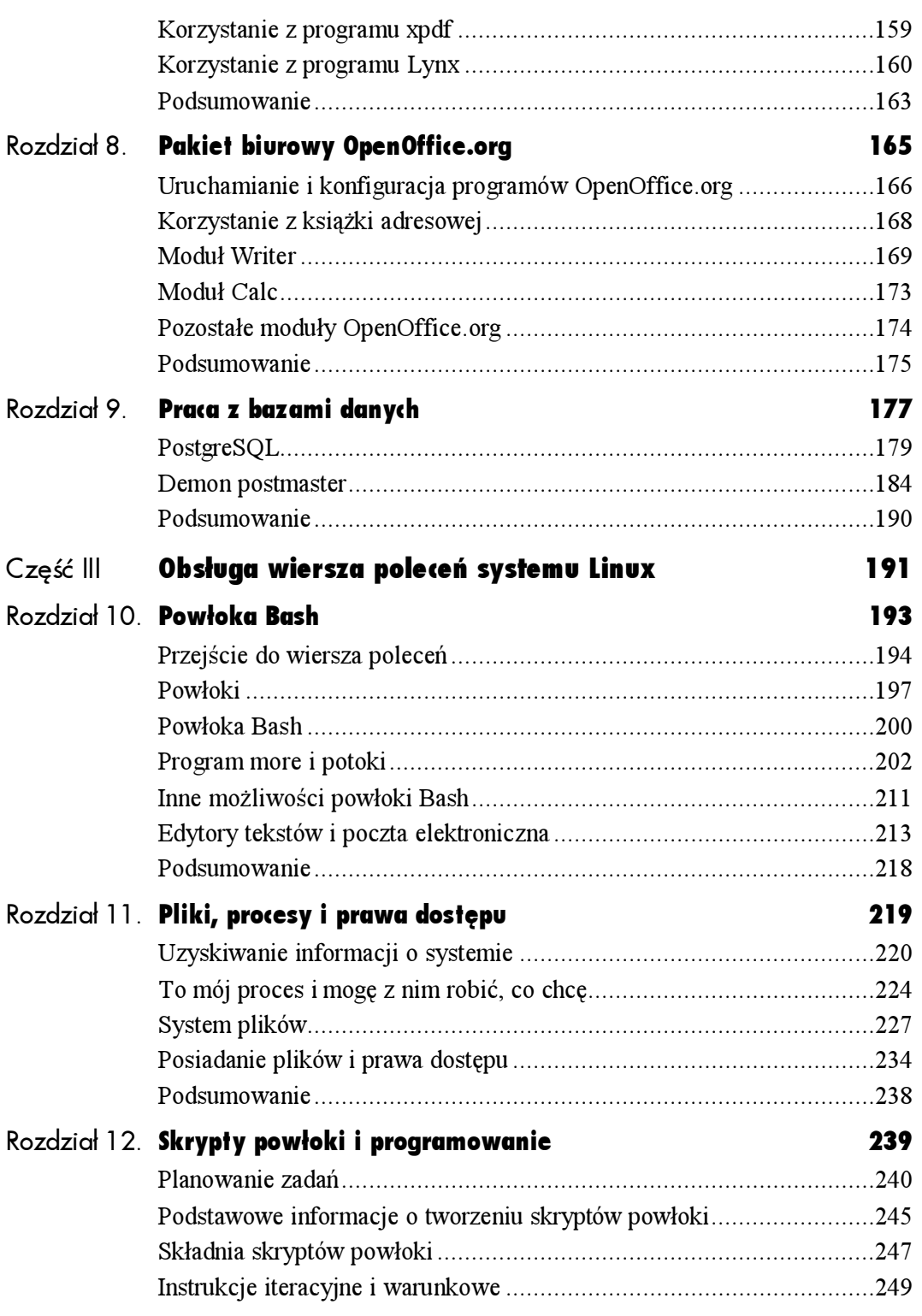

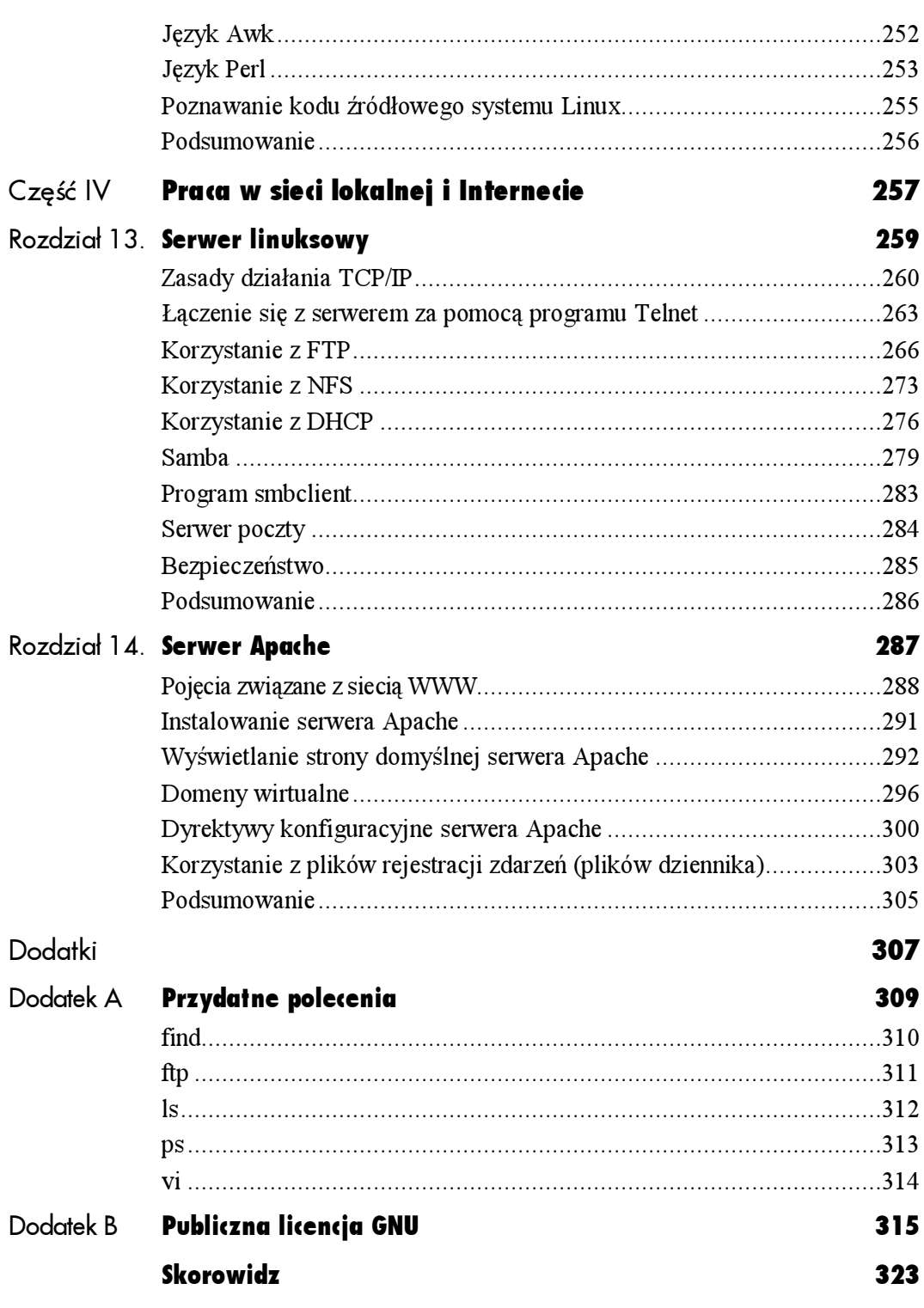

# <span id="page-5-0"></span>Graficzne **wyda** środowiska pracy

W rozdziale 3., "Konfiguracja GNOME", wyjaśniłem, jak skonfigurować dla swoich potrzeb środowisko GNOME. W tym rozdziale nauczę Cię konfigurowania dwóch innych, dostarczanych wraz dystrybucją Red Hat, środowisk graficznych:

- WindowMaker,
- K Desktop Environment (KDE).

Rozdział ten zacznę od wyjaśnienia dostępnych na ekranie opcji logowania się do systemu. Następnie wyjaśnię, jak skonfigurować dla swoich potrzeb pozostałe dwa środowiska graficzne. Wreszcie pokażę Ci, jak korzystać z dostarczanych wraz z systemem programów, pracujących w tych środowiskach, oraz jak uruchamiać alternatywne środowiska graficzne za pomocą menu w środowisku domyślnym, czyli w GNOME.

Pod koniec rozdziału znajdziesz także nieco informacji na temat zadań administratora — dodawania, usuwania oraz modyfikacji istniejących kont, grup i uprawnień — wszystko za pomocą narzędzi graficznych, dostępnych w ramach aplikacji Centrum sterowania GNOME.

# Alternatywne graficzne środowiska pracy

Po co właściwie istnieją alternatywne graficzne środowiska pracy? Dlaczego miałbyś mieć ochotę na skorzystanie z nich? I co właściwie znaczy litera "K" w określeniu KDE?

Odpowiedź na pierwsze pytanie będzie prosta, jeśli uzmysłowisz sobie, że środowisko Linuksa, w odróżnieniu na przykład od Microsoft Windows, jest bezpłatne i otwarte dla wszelkich modyfikacji. Alternatywne graficzne środowiska pracy powstają wtedy, gdy jakaś osoba bądź grupa osób, którym nie odpowiadają istniejące środowiska, decyduje się napisać własne. I takie alternatywne środowiska są utrzymywane i uaktualniane również przez grupy ochotników, którzy na co dzień korzystają z tych środowisk.

Jeśli chcesz uzyskać więcej szczegółowych informacji na temat KDE, polecam Ci odwiedzenie serwisu internetowego, poświęconego temu środowisku, dostępnego pod adresem: http://www.kde.org.

Zapewne po przeczytaniu tego rozdziału będziesz już pewny, czy chcesz wypróbować KDE lub WindowMakera. Myślę, że znajdziesz dostateczną ilość powodów, by sprawdzić funkcjonalność tych środowisk, zwłaszcza gdy dowiesz się o możliwościach pakietu KOffice, wchodzącego w skład środowiska KDE.

Jedną z przyczyn, dla której możesz chcieć zastosować KDE, jest fakt, że było to domyślne środowisko graficzne w poprzednich wersjach Linuksa i mogłeś się już do niego przyzwyczaić.

Oczywiście, dla wielu osób wystarczającą odpowiedzią na pytanie, dlaczego chcą wypróbować alternatywne środowisko graficzne, będzie po prostu: "Skoro mam, to obejrzę".

Jeśli chodzi o literę K w nazwie K Desktop Environment (KDE), to nie oznacza ona absolutnie niczego konkretnego. Litera K przypomina skróconą nazwę samochodu, produkowanego przez firmę Chrysler, nazywanego K-car. Przyjmuję zatem, że litera K oznacza skróconą nazwę bardzo funkcjonalnego graficznego środowiska pracy.

# Opcje logowania do systemu

W domyślnej konfiguracji systemu Red Hat Linux po włączeniu komputera uruchamiane jest środowisko graficzne (więcej informacji na temat konfiguracji systemu znajdziesz w rozdziałach 1., 2. i 3.). Zatem jeśli nie modyfikowałeś domyślnych parametrów systemu, to po włączeniu komputera i wykonaniu pewnych czynności, które są związane z uruchamianiem systemu, pojawi się graficzny ekran logowania.

Tak jak sugeruje nazwa, za pomocą tego ekranu wprowadzisz informacje, które identyfikują Cię w systemie oraz podasz odpowiednie hasło, zezwalające na dostęp do zasobów komputera. U dołu ekranu znajdziesz pasek z dodatkowymi opcjami, którymi są:

- $\bullet$  opcja wyboru sesji (Sesja), czyli rodzaju środowiska tekstowego bądź graficznego, które powinno zostać uruchomione po poprawnej autoryzacji;
- menu Systemowe, za pomocą którego możesz zakończyć pracę komputera, bądź uruchomić go ponownie;
- $\bullet$  opcja wyboru języka ( $Jezyk$ ), w którym mają być budowane poszczególne menu środowiska i obiekty, związane z napisami.

Graficzny ekran logowania się do systemu zostanie wyświetlony ponownie, gdy wylogujesz się z systemu.

# Opcje związane z sesją

Opcje sesji określają, w jakim trybie-środowisku powinna być uruchomiona aktualna sesja pracy z systemem.

# Aby określić parametry sesji:

- 1. Przejdź kursorem myszy do pozycji Sesja, aby rozwinąć menu podrzędne, związane z parametrami sesji (również widoczne na rysunku 6.1).
- 2. Wybierz typ sesji, który Ci odpowiada.
- 3. Wprowadź swój identyfikator użytkownika inaciśnij Enter.
- 4. Gdy pojawi się następne okno, wprowadź hasło związane ze swoim identyfikatorem.
- 5. Naciśnij Enter.

#### Wskazówki

- Wprowadzane przez Ciebie hasło nie będzie wyświetlane na ekranie.
- $\blacksquare$  Jeśli w menu Sesja wybierzesz pozycję Awaryjna, system uruchomi okno terminalu i będziesz mógł pracować w trybie tekstowym (szczegółowy opis dotyczący korzystania z tego trybu znajdziesz poniżej).
- Domyślnym graficznym środowiskiem pracy jest GNOME (szczegółowe wyjaśnienia, jak zmienić domyślnie wywoływane środowisko graficzne, odnajdziesz w dalszej części tego rozdziału).

# Tryb awaryjny

Tryb awaryjny logowania się do systemu umożliwia wykonanie polecenia w trybie tekstowym. Służy do tego pojedyncze okno, jakie wyświetli się w prawym dolnym rogu ekranu.

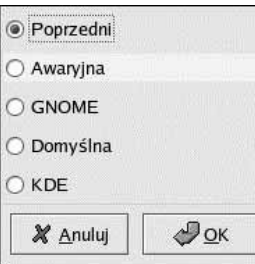

Rysunek 6.1. Po kliknięciu znajdującej się u dołu ekranu logowania pozycji Sesja pojawi się menu podręczne, umożliwiające wybór parametrów sesji

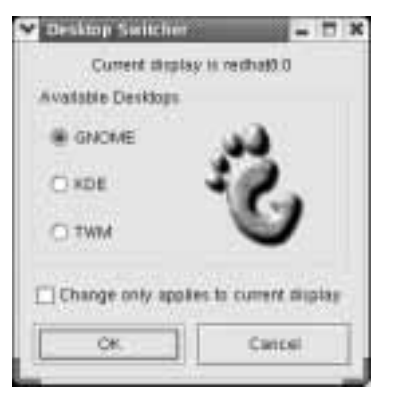

Rysunek 6.2. Jeśli opcja Change only applies to current display jest wyłączona, zmiany wprowadzone w oknie dialogowym programu Desktop Switcher spowodują wybór domyślnie uruchamianego środowiska graficznego

- 5. Upewnij się, że opcja Change only applies to current display jest wyłączona.
- 6. Kliknij OK.

#### Wskazówka

 Więcej informacji na temat programu Desktop Switcher znajdziesz w rozdziale 3.

# Do czego służy tryb awaryjny?

Samo oprogramowanie serwera X Window jako takie nie wymaga trybu awaryjnego, gdyż jest prawie pewne, że serwer każdorazowo da się uruchomić. Problem może pojawić się jedynie przy uruchamianiu sesji użytkownika i przypisanych do niej programów. Zatem, jeśli Twój komputer nie potrafi prawidłowo przejść procedury uruchamiania środowiska graficznego (już po zalogowaniu się), natomiast poprawnie wyświetla ekran, zachęcający do zalogowania się do systemu, możesz skorzystać z trybu awaryjnego i poszukać miejsca, w którym pojawia się problem.

Oczywiście, najlepiej by było, gdybyś nigdy nie spotkał się sytuacją, w której sięgniesz do trybu awaryjnego. Jeśli jednak taka sytuacja się przydarzy, polecam rozdziały od 8. do 11. oraz dodatek A.

# Aby z trybu awaryjnego powrócić do ekranu logowania się do systemu:

1. W wierszu poleceń wpisz exit. Po tym poleceniu sesja zostanie zakończona i ponownie pojawi się okno logowania do systemu.

#### Wskazówka

■ Zamiast wpisywać polecenie exit, możesz nacisnąć klawisze Ctrl+D (kombinacja ta oznacza wylogowanie bieżącego użytkownika).

### Aby zmienić domyślnie uruchamiane środowisko graficzne:

- 1. Uruchom sesję w środowisku GNOME.
- 2. Przejdź do menu głównego środowiska GNOME.
- 3. Z menu głównego GNOME wybierz pozycje Extras, Preferences, Desktop Switching Tool. Pojawi się okno dialogowe Desktop Switcher, przedstawione na rysunku 6.2.
- 4. Wybierz za pomocą przełącznika środowisko graficzne, które chcesz uruchamiać domyślnie.

### Dodawanie pozycji Desktop Switcher do panelu

Umieszczenie aktywatora (odpowiednika skrótu do pliku z systemu Windows) programu Desktop Switcher w podwójnie zagnieżdżonym menu może spowodować, że zapomnisz, gdzie on się znajduje; nie musisz jednak martwić się wtedy, że nie został wcale zainstalowany. Program Desktop Switcher jest instalowany domyślnie wraz ze środowiskiem GNOME. Jednakże korzystanie z niego byłoby wygodniejsze, gdyby jego aktywator umieszczony był w menu głównym GNOME, albo — najlepiej — na jednym z paneli.

Jeśli chcesz ułatwić sobie korzystanie z programu Desktop Switcher, możesz umieścić jego aktywator na panelu głównym GNOME w następujący sposób:

- 1. Odszukaj w menu aktywator, uruchamiający program Desktop Switcher (przypominam, znajduje się on w menu Extras, Preferences).
- 2. Kliknij prawym klawiszem myszy pozycję Desktop Switching Tool.
- 3. Z menu podręcznego wybierz Dodaj aktywator do panelu. Na panelu pojawi się ikona, za pomocą której możesz uruchamiać program Desktop Switcher.

#### Wskazówki

- Istnieje również inny, wygodniejszy sposób dodawania aktywatorów do panelu — wystarczy przeciągnąć myszą aktywator na panel.
- Jeśli znasz polecenie, które wywołuje konkretny program, możesz dodać odpowiadającą mu pozycję na panelu, tworząc na nim nowy aktywator i wypełniając odpowiednio jego właściwości.
- Możesz też wprowadzić polecenie uruchamiające program w oknie terminalu lub w oknie uruchamiania programów, wyświetlanym po naciśnięciu klawiszy Alt+F2 (polecenie uruchamiające program Desktop Switcher to /usr/bin/switchdesk-gnome).

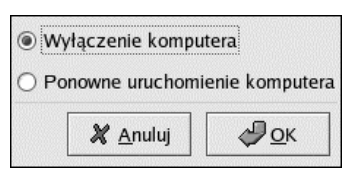

Rysunek 6.3. W menu Systemowe znajdziesz opcje umożliwiające zakończenie pracy z komputerem

# Opcje logowania w menu System

Za pomocą opcji, które są zawarte w menu Systemowe, możesz spowodować zakończenie pracy komputera bądź ponowne jego uruchomienie.

#### Aby ponownie uruchomić komputer:

- 1. Gdy zobaczysz ekran logowania się do systemu, wybierz pozycję Systemowe, przesuwając kursor myszy nad słowo Systemowe i klikając lewy klawisz myszy. Zobaczysz następne menu podręczne, zawierające dwie pozycje (rysunek 6.3).
- 2. Kliknij pozycję Ponowne uruchomienie komputera i naciśnij OK. Pojawi się okno dialogowe, umożliwiające potwierdzenie decyzji o ponownym uruchomieniu komputera.
- 3. Kliknij Tak.

#### Wskazówka

■ Ta metoda jest odpowiednikiem wydania polecenia: shutdown -r now.

# Aby zakończyć pracę komputera:

- 1. Gdy zobaczysz ekran logowania się do systemu, wybierz pozycję Systemowe. Zobaczysz następne menu podręczne, zawierające dwie pozycje.
- 2. Kliknij pozycję Wyłączenie komputera. Pojawi się okno dialogowe dla potwierdzenia decyzji o zakończeniu pracy komputera.
- 3. Kliknij Tak.

#### Wskazówka

 Ta metoda jest odpowiednikiem wydania polecenia shutdown -h now.

#### Opcje dostępne w menu Język

Język uruchamianej sesji możesz wybrać z długiej listy, wyświetlanej po kliknięciu pozycji Język w oknie logowania (rysunek 6.4). Wybrany przez Ciebie język zostanie uwzględniony przy wyświetlaniu wszelkich komunikatów systemowych, a także przy wyświetlaniu opatrzonych napisami elementów interfejsu graficznego, takich jak menu, okna dialogowe i paski narzędzi. Niestety, tłumaczenie systemu nie jest kompletne — dynamiczny rozwój oprogramowania dla systemu Linux powoduje, że projekty tłumaczeń nie nadążają za rozwojem programów (niektóre aplikacje są modyfikowane niemal codziennie!). Dlatego niektóre elementy środowiska w dalszym ciągu będą opisywane po angielsku.

# Aby uruchomić sesję w języku francuskim:

- 1. W ramach ekranu logowania się do systemu wybierz pozycję Język. Zobaczysz listę, zawierającą ponad 50 języków do wyboru.
- 2. Kliknij pozycję Francuski.
- 3. Wprowadź swój identyfikator użytkownika i zatwierdź go klawiszem Enter.
- 4. Wprowadź swoje hasło.
- 5. Naciśnij Enter.
- 6. W oknie z pytaniem o to, czy wybrany język ma zostać językiem domyślnym, odpowiedz Nie.
- 7. Zostanie uruchomiona sesja, w ramach której w wielu miejscach zamiast napisów po angielsku zostanie wyświetlone ich francuskie tłumaczenie (rysunek 6.5).

#### Wskazówka

 Gdy wybierzesz jakiś język i pozwolisz, aby został on ustawiony jako język domyślny, jest on automatycznie przyjmowany jako obowiązujący dla następnych sesji, chyba że ponownie dokonasz wyboru.

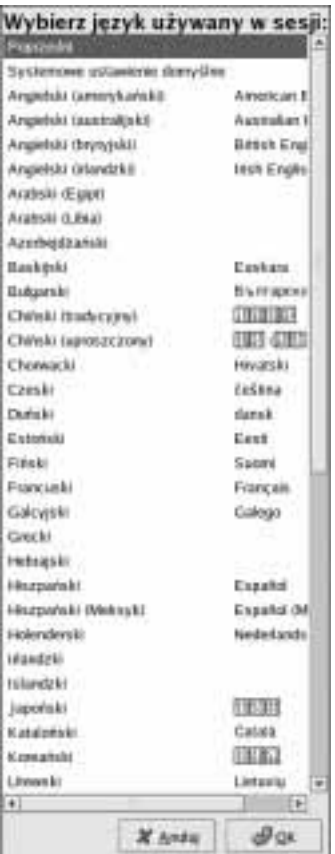

Rysunek 6.4. Lista dostępnych języków jest doprawdy imponująca, przy czym zawsze na pierwszej pozycji występuje język używany w sesji poprzedniej, natomiast na pozycji drugiej — język określony w systemowych ustawieniach domyślnych

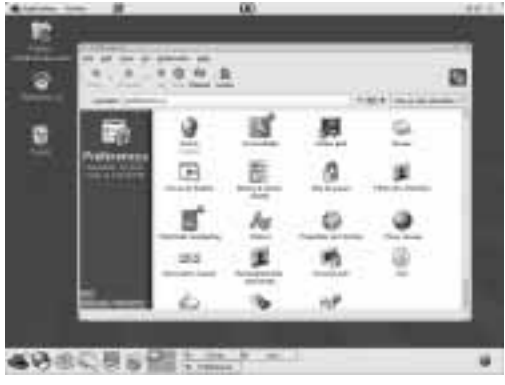

Rysunek 6.5. Elementy środowiska graficznego zostaną opisane zgodnie z wybranym przez Ciebie językiem

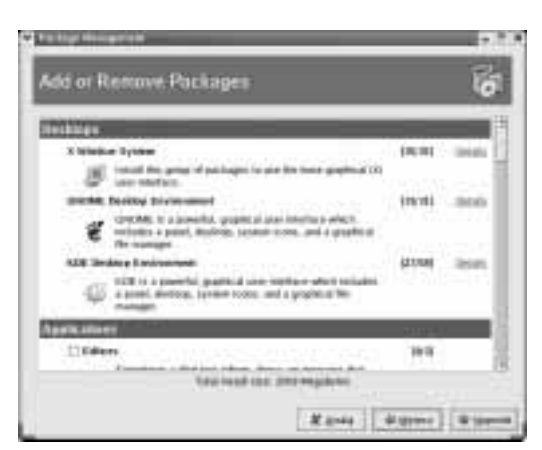

Rysunek 6.6. Tutaj możesz instalować i deinstalować pakiety wchodzące w skład dystrybucji

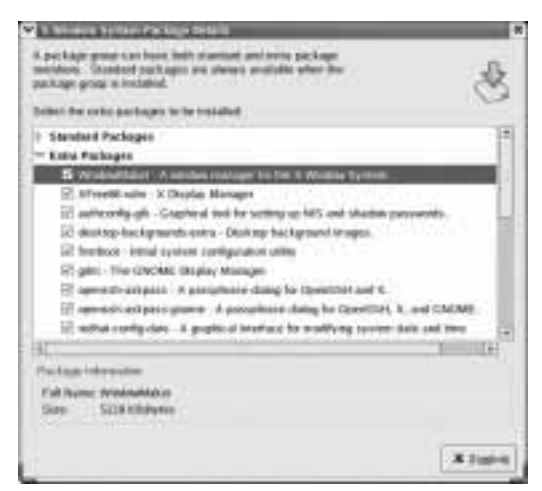

**Rysunek 6.7.** Na liście pakietów środowiska  $X$ Window odszukaj i zaznacz pozycję WindowMaker

# **Korzystanie** ze środowiska WindowMaker

Środowisko WindowMaker jest najprostszym i najmniejszym środowiskiem graficznym, dostarczanym wraz z ósmą edycją systemu Linux Red Hat. Jest ono właściwie ograniczone do menedżera okien i małych programów (apletów). Będzie prawdopodobnie najbardziej wydajne na starszych komputerach, nie mających mocy obliczeniowej, które z jakichś powodów muszą obsługiwać środowisko graficzne. Możesz oczekiwać, że właśnie na takich komputerach praca z WindowMarker będzie szybsza i wygodniejsza niż w bardziej złożonych środowiskach X Window, takich jak GNOME bądź KDE (choć i tak nawet GNOME będzie pracowało na komputerze klasy 486 o wiele wydajniej niż na przykład Windows 98).

Wygodną opcją zawartą w WindowMaker jest bezpośrednie umieszczenie w menu menedżera okien programów, służących do konfigurowania tego środowiska. Niestety, w przeciwieństwie do poprzednich wersji systemu Red Hat Linux, WindowMaker nie jest standardowo dostępny przy wyborze sesji. Co więcej, domyślnie nie jest nawet instalowany wraz ze środowiskiem X Window.

# Instalacja środowiska WindowMaker:

- 1. Włóż do napędu CD-ROM pierwszą płytę instalacyjną Red Hat 8.0 (jest ona dołączona do tej książki).
- 2. Pojawi się okno z pytaniem o automatyczne uruchomienie płyty. Naciśnij Tak. Pojawi się okno powitalne programu zarządzania pakietami. Naciśnij Naprzód.
- 3. W oknie wyboru pakietów do instalacji (rysunek 6.6) kliknij Szczegóły obok pozycji X Window System.
- 4. Wyświetlone zostanie okno wyboru poszczególnych pakietów, podobne do tego na rysunku 6.7. Na liście Extra Packages odszukaj i zaznacz pozycję WindowMaker.
- 5. Naciśnij Naprzód.

#### Rozdział 6.

- 6. Menedżer pakietów wyszuka potrzebne do zainstalowania pakiety i wyświetli okno podsumowania procesu aktualizacji (rysunek 6.8). Naciśnij Naprzód.
- 7. Na żądanie menedżera pakietów umieść w napędzie płytę instalacyjną numer 3 (jest ona również dołączona do tej książki).
- 8. Naciśnij Finish.

Od tej chwili środowisko WindowMaker dostępne będzie w ramach sesji. Możesz to sprawdzić, uruchamiając program Desktop Switcher. Powinien on zawierać opcje takie, jakie widnieją na rysunku 6.9.

# Aby uruchomić środowisko WindowMaker:

- 1. Zakończ bieżącą sesję GNOME (pozycja Koniec pracy w menu głównym GNOME).
- 2. Na ekranie logowania wprowadź Twój identyfikator użytkownika i naciśnij Enter.
- 3. Wprowadź hasło, przypisane do konta użytkownika.
- 4. Kliknij Sesja i z menu podręcznego wybierz WindowMaker.
- 5. Na pytanie, czy WindowMaker ma zostać ustawiony jako domyślny menedżer okien dla przyszłych sesji, kliknij Nie.
- 6. Zobaczysz pulpit z charakterystycznym dla środowiska WindowMaker spinaczem; widoczny będzie również panel dokujący (rysunek 6.10).

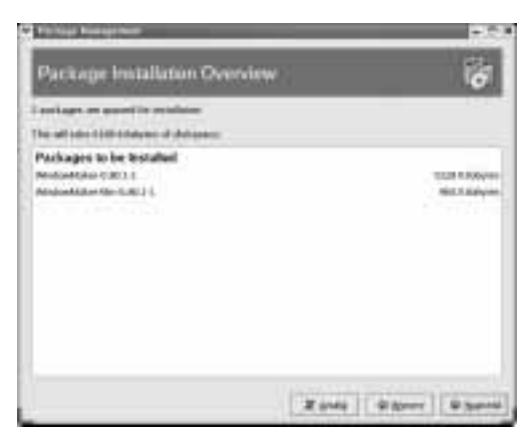

Rysunek 6.8. Program zarządzający pakietami samodzielnie wyszukuje wszystkie pakiety, które muszą zostać wzięte pod uwagę, aby dany składnik systemu został poprawnie zainstalowany

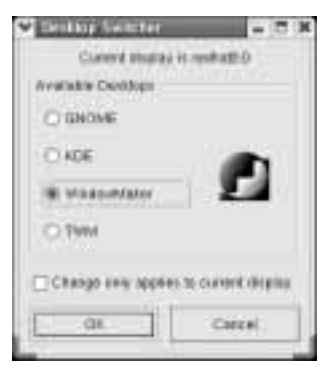

Rysunek 6.9. Teraz za pomocą programu Desktop Switcher możesz przełączyć sesję na sesję uruchamiającą środowisko WindowMaker

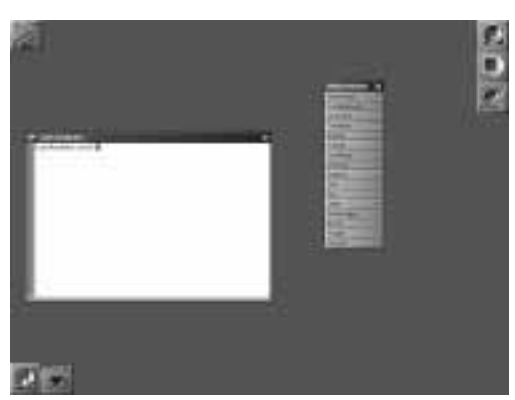

Rysunek 6.10. Pulpit charakterystyczny dla WindowMakera; po prawej panel dokujący, pełniący rolę podobną do głównego panelu środowiska GNOME

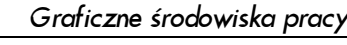

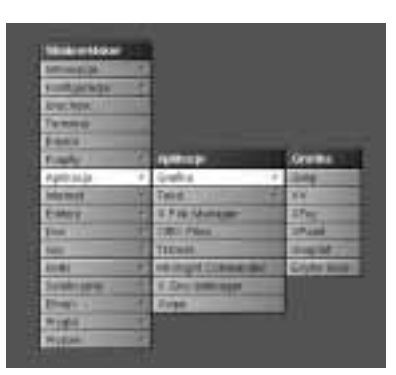

Rysunek 6.11. Niestety, menu WindowMakera jest konfigurowane niezależnie od zainstalowanych w systemie aplikacji, dlatego zdarza się, że po wywołaniu którejś z pozycji zgłaszany jest błąd (program nie istnieje)

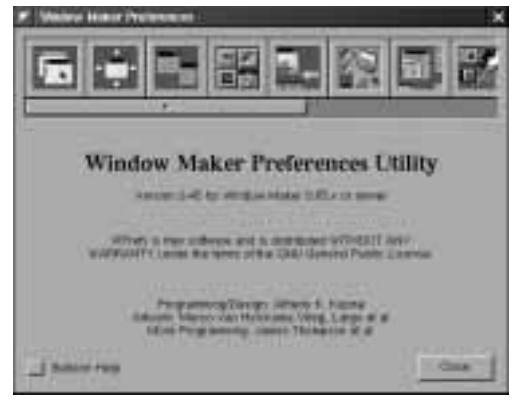

Rysunek 6.12. Program Window Maker Preferences pozwoli Ci na zmianę niemal każdego z parametrów definiujących wygląd i działanie środowiska graficznego

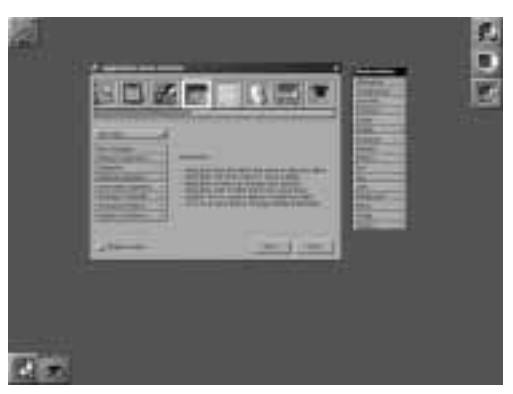

Rysunek 6.13. Wyświetlane obok okna programu menu umożliwia interaktywne modyfikowanie jego zawartości; jeśli na przykład chcesz usunąć z menu nie działający odnośnik, wystarczy, że przeciągniesz go poza menu

# Aby skorzystać z menu dostępnego w środowisku WindowMaker:

1. Kliknij prawym klawiszem myszy gdziekolwiek na ekranie i z rozwiniętego menu wybierz odpowiadającą Ci pozycję (rysunek 6.11).

Środowisko WindowMaker instalowane jest wraz z kompletem plików konfiguracyjnych, które z góry definiują między innymi zawartość poszczególnych gałęzi menu. Tymczasem zdarza się, że pozycji, która występuje w menu, nie ma w systemie (np. jeżeli wybrałeś niepełną instalację systemu Red Hat). Jeśli spróbujesz uruchomić program, który istnieje jedynie w menu WindowMakera, wyświetlony zostanie komunikat o błędzie.

Jest to mylące, na szczęście możesz samodzielnie dostosować menu do zawartości Twojego systemu. WindowMaker wyposażony jest w program konfiguracyjny, za pomocą którego możesz zdefiniować niemal wszystkie parametry środowiska.

# Aby skonfigurować menu środowiska WindowMaker:

- 1. Na panelu dokującym, umieszczonym po prawej stronie pulpitu, kliknij dwukrotnie trzecią od góry ikonę. Uruchomiony zostanie program konfiguracyjny WIndow Maker Preferences. (rysunek 6.12).
- 2. Za pomocą suwaka przewiń listę przycisków aż do przycisku symbolizującego rozwinięte menu. Kliknij ten przycisk.
- 3. W dolnym panelu programu pojawi się zestaw opcji do modyfikacji menu. Równocześnie na ekranie wyświetlona zostanie atrapa menu, odzwierciedlająca bieżącą zawartość menu (rysunek 6.13).

#### Aby usunąć pozycję menu:

- 1. Odszukaj w atrapie menu pozycję, którą chcesz usunąć i przytrzymaj nad nią lewy klawisz myszy.
- 2. Nie puszczając klawisza myszy, przeciągnij wskaźnik poza obszar atrapy menu.
- 3. Puść klawisz myszy. Pozycja menu zostanie "wyrzucona" poza atrapę.

Menu możesz również rozbudowywać o własne pozycje. Odbywa się to na zasadzie rozszerzania atrapy o kolejne segmenty, przenoszone na atrapę z okna konfiguracji menu programu Window Maker Preferences. Do wyboru masz między innymi następujące segmenty:

- $\bullet$  aktywatory programów (segment Run program)
- menu podrzędne (segment Submenu)
- menu zawartości katalogu (segment Directory Contents)

# Aby dodać pozycję menu:

- 1. W oknie konfiguracji menu wybierz jeden z rodzajów pozycji menu (jeden z segmentów).
- 2. Przeciągnij wybrany segment nad atrapę menu — wskaźnik myszy zmieni kolor na zielony.
- 3. Wybierz miejsce na atrapie i puść przycisk myszy. Segment zostanie umieszczony w wybranym miejscu (rysunek 6.14).
- 4. Wprowadź odpowiednie parametry (na przykład w przypadku segmentu Run Program będą to: polecenie do wykonania i skrót klawiszowy, wyzwalający program).
- 5. Kliknij dwukrotnie nowo wstawiony segment. Będziesz mógł wprowadzić jego nazwę.

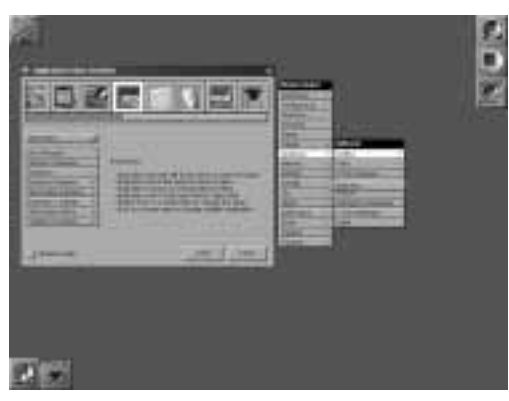

Rysunek 6.14. Możesz bardzo łatwo dodawać nowe segmenty do menu; na prezentowanym przykładzie w podmenu Aplikacje umieszczony został segment Submenu

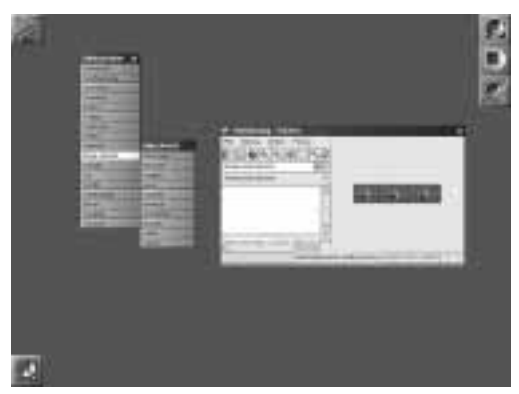

Rysunek 6.15. Podmenu zawartości katalogu umożliwia tworzenie dostępnych z menu katalogów plików, np. katalogu dokumentów tekstowych czy katalogu plików dźwiękowych

Szczególnie przydatny jest segment podmenu zawartości katalogu. Umożliwia on tworzenie menu, będących de facto wydrukiem zawartości plików, a dodatkowo, po kliknięciu jednego z plików, uruchamiany jest program zdefiniowany jako przeglądarka dla danego menu zawartości katalogu (rysunek 6.15).

Za pomocą programu Window Maker Preferences możesz zmieniać jeszcze wiele innych aspektów środowiska. Samodzielne badanie jego możliwości przybliży Ci konstrukcję i sposób działania menedżera okien WindowMaker.

# Aby zakończyć pracę środowiska WindowMaker:

- 1. Z menu głównego WindowMakera wybierz Wyjście.
- 2. Z menu podrzędnego wybierz Wyjście.
- 3. Potwierdź chęć opuszczenia środowiska WindowMaker.

# Korzystanie ze środowiska KDE

Środowisko K Desktop Environment, określane także mianem KDE, było przez długi czas środowiskiem zajmującym pozycję pomiędzy WindowMakerem (czy wcześniej Fvwm2) a GNOME. Jednakże jego dynamiczny rozwój spowodował, że wersja KDE dostępna w dystrybucji Red Hat Linux 8.0 jest kompletnym, zintegrowanym i bogato wyposażonym środowiskiem graficznym, niewiele lub wcale nie ustępującym środowisku GNOME.

KDE jest dobrze znane użytkownikom poprzednich wersji systemu Linux Red Hat, gdyż było w nich domyślnym środowiskiem graficznym.

#### Wskazówka

■ Jeśli wybrałeś przy instalacji systemu Red Hat Linux instalację w trybie Personal Desktop lub Workstation, KDE nie będzie zainstalowane. W tym wypadku, jeśli zechcesz z niego skorzystać, musisz je wcześniej zainstalować za pomocą programu zarządzającego pakietami (podobnie, jak to było przy WindowMakerze).

# Aby uruchomić KDE:

- 1. Upewnij się, że Twój system został skonfigurowany tak, by automatycznie uruchamiać tryb graficzny (środowisko X Window; patrz rozdziały 1. i 2.).
- 2. Podczas logowania się do systemu z menu Sesja wybierz pozycję KDE.
- 3. Wprowadź swój identyfikator użytkownika oraz hasło.
- 4. Naciśnij Enter. Zostanie uruchomione środowisko KDE i pojawi się ekran podobny do przedstawionego na rysunku 6.16.

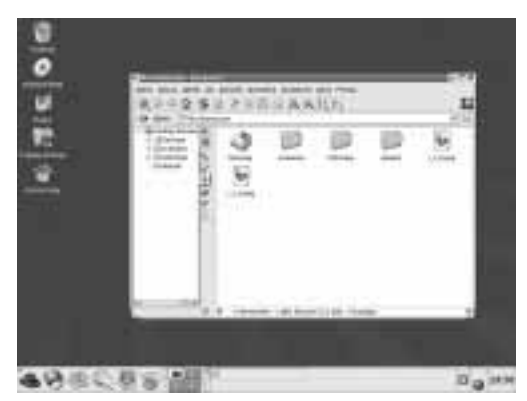

Rysunek 6.16. KDE jest pełnym możliwości środowiskiem pracy

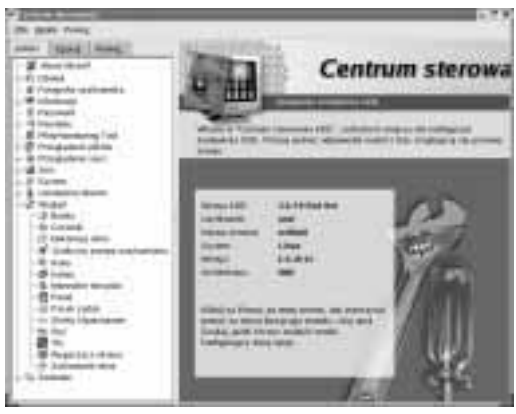

Rysunek 6.17. Okno główne centrum sterowania KDE — tu zmienisz dosłownie każdy z parametrów definiujących działanie środowiska graficznego

| а           |        | <b>In 6</b> | 11.1 | в<br>n) |
|-------------|--------|-------------|------|---------|
|             | G<br>٠ |             |      |         |
| <b>Sept</b> |        |             | ï    |         |
|             |        |             |      |         |
|             |        |             |      |         |
|             |        |             |      |         |

Rysunek 6.18. Okno programu Konqueror może służyć do przeglądania plików, dostępnych zarówno na lokalnym dysku twardym, jak i w sieci Internet

# Centrum sterowania KDE (KDE Control Center)

Na pierwszy rzut okna możesz nie odróżnić środowiska KDE od GNOME — w dystrybucji Red Hat 8.0 oba te środowiska zostały maksymalnie upodobnione. Nawet panel KDE wygląda identycznie jak panel GNOME — taka sama jest nawet ikona wywołująca menu KDE (z czerwonym kapeluszem). Co więcej, również samo menu jest wspólne dla obu środowisk — wiele pozycji menu GNOME pokrywa się z pozycjami menu KDE.

Wiele różnych opcji, związanych z wyglądem i zachowaniem się środowiska KDE, możesz skonfigurować za pomocą programu Centrum sterowania.

# Aby uruchomić program Centrum sterowania KDE:

- 1. Kliknij na widocznym w lewym dolnym rogu ekranu przycisku, opatrzonym ikonką czerwonego kapelusza. Zostanie wyświetlone menu KDE.
- 2. Wybierz z menu pozycję Centrum sterowania. Pojawi się, przedstawione na rysunku 6.17, okno główne programu Centrum sterowania.
- 3. Z widocznej w lewej części okna listy wybierz opcję, którą chciałbyś skonfigurować.

#### Wskazówka

■ Wiele opcji, które są dostępne w menu głównym programu Centrum sterowania środowiska KDE, jest zbliżonych w swym działaniu do analogicznych opcji programu Centrum Sterowania GNOME.

Środowisko KDE wyposażone zostało w przeglądarkę Konqueror, pełniącą rolę zarówno uniwersalnego menedżera plików, jak i zaawansowanej przeglądarki internetowej, obsługującej wiele protokołów. Okno przeglądarki Konqueror możesz zobaczyć na rysunku 6.18.

# Pakiet KOffice

KOffice jest jednym z nowszych zintegrowanych pakietów oprogramowania biurowego, dostępnego dla systemu Linux. Jeszcze nie dawno nie miał wielkiej konkurencji, a z jego rozwojem wiązano wielkie nadzieje. Do dystrybucji 8.0 dołączono jednak profesjonalny pakiet OpenOffice.org, dysponujący możliwościami zdecydowanie przewyższającymi skromny pakiet KOffice. Pakietowi OpenOffice poświęcę zresztą osobny rozdział.

KOffice mimo wszystko podlega ciągłemu rozwojowi, co, niestety, oznacza, że nie wszystkie jego funkcje zostały w pełni zaimplementowane i działają zgodnie z oczekiwaniami, choć rozwój programu jest naprawdę dynamiczny. W skład pakietu KOffice wchodzą:

- ◆ KSpread arkusz kalkulacyjny podobny do Excela;
- KPresenter podobny do Powerpointa program, służący do przygotowywania prezentacji;
- KIllustrator program graficzny, z założenia przypominający program CorelDraw;
- KWord edytor do przetwarzania tekstów (rysunek 6.19);
- KChart program służący do przygotowywania wykresów.

#### Aby opuścić środowisko KDE:

- 1. Kliknij na widocznym w lewym dolnym rogu ekranu przycisku, opatrzonym wizerunkiem czerwonego kapelusza. Zostanie wyświetlone menu KDE.
- 2. Wybierz z menu pozycję Wylogowanie. Pojawi się okno dialogowe Logout.
- 3. Kliknij Logout, potwierdzając swój wybór.

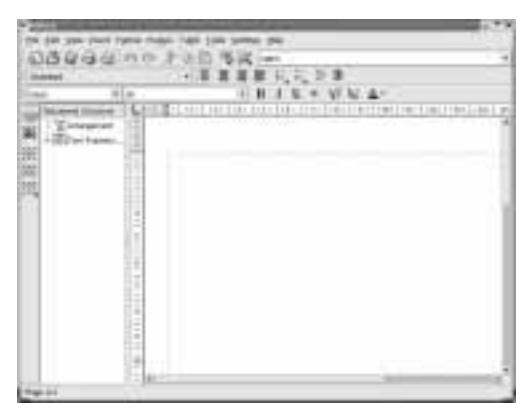

Rysunek 6.19. KOffice jest pełnowartościowym pakietem biurowym; na rysunku przedstawiono okno programu KWord

# Modyfikacje kont i grup użytkowników

W systemach z rodziny Unix — a do takich należy przecież również Linux — każdy plik oraz proces (tu przez proces rozumie się uruchomiony program) jest czyjąś własnością. Właściciel pliku bądź procesu ma wszelkie uprawnienia z nim związane. Jedynym użytkownikiem, który może przejąć te uprawnienia, jest administrator systemu, znany Ci jako root.

Każdy plik jest własnością konkretnego użytkownika oraz grupy użytkowników. Zarówno właściciel indywidualny, jak i grupowy może tak zmodyfikować uprawnienia dostępu do pliku, by nikt poza nimi nie miał prawa do odczytu lub zapisu pliku.

W świeżo zainstalowanym systemie znajdziesz identyfikatory pewnych użytkowników oraz grup, które nie odpowiadają żadnym faktycznym użytkownikom systemu. Są to:

- daemon wykorzystywany jako właściciel procesów demonów (programów systemowych);
- bin jest właścicielem większości katalogów i plików, zawierających polecenia i programy systemowe;
- sys grupa, której członkowie są właścicielami takich elementów systemu, jak pliki wymiany oraz obraz pamięci komputera;
- nobody jest nazwą użytkownika, który nie musi, a wręcz nie powinien mieć żadnych specjalnych uprawnień systemowych.

Zwykle te niezwiązane z konkretnymi użytkownikami konta pozostają zablokowane (czyli nie można się za ich pomocą zalogować do systemu). Blokady konta dokonuje się, umieszczając w pliku, który przechowuje hasła, w miejscu hasła pojedynczą gwiazdkę.

Łączenie identyfikatorów użytkowników reprezentujących osoby korzystające z systemu w grupy pomaga zapewnić im wygodny wspólny dostęp do plików, nad którymi razem pracują, oraz dostęp do plików parametryzujących proces logowania się do systemu, nie ograniczając im przy tym możliwości wyłącznego korzystania z pewnych plików. Identyfikatory użytkowników oraz grup można modyfikować ręcznie, zmieniając odpowiednie pliki konfiguracyjne. Jak to zrobić, wyjaśnię w rozdziale 11.

Na szczęście, dzięki GNOME nie musisz dokonywać tych modyfikacji ręcznie; w celu dodawania i modyfikacji identyfikatorów możesz skorzystać z narzędzia do zarządzania kontami użytkowników o nazwie Red Hat User Manager.

### Aby dodać nowe konto użytkownika:

- 1. Zaloguj się do systemu jako root lub skorzystaj z opisanego w rozdziale 1. polecenia su root, aby tymczasowo rozszerzyć swoje uprawnienia.
- 2. Z menu System Settings wybierz pozycję Users and Groups. Uruchomiony zostanie program Red Hat User Manager (okno główne tego programu przedstawione jest na rysunku 6.20).
- 3. Kliknij Add User. Wyświetlone zostanie okno dialogowe tworzenia nowego użytkownika (widoczne na rysunku 6.21).
- 4. Jako minimum musisz wprowadzić identyfikator nowego użytkownika oraz przypisane do jego konta hasło.
- 5. Kliknij OK. Na liście użytkowników pojawi się nowo utworzony wpis.
- 6. Jeśli chcesz przypisać użytkownika do określonej grupy, zaznacz reprezentującą go pozycję na liście użytkowników i kliknij Properties.

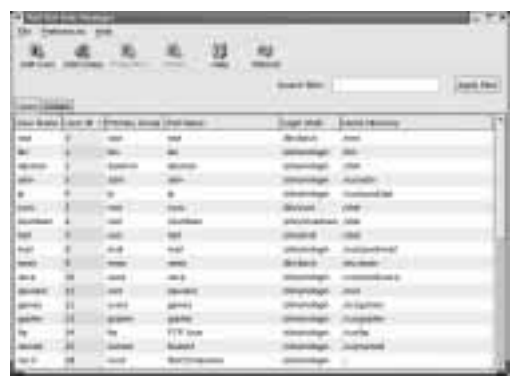

Rysunek 6.20. Z programu Red Hat User Manager korzystaj, kiedy chcesz dodać nowy identyfikator użytkownika bądź kiedy chcesz zmodyfikować dane już istniejącego konta użytkownika

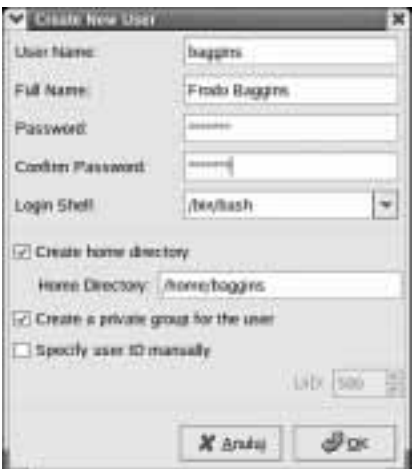

Rysunek 6.21. W oknie Create New User powinieneś wpisać dane, określające parametry konta nowego użytkownika

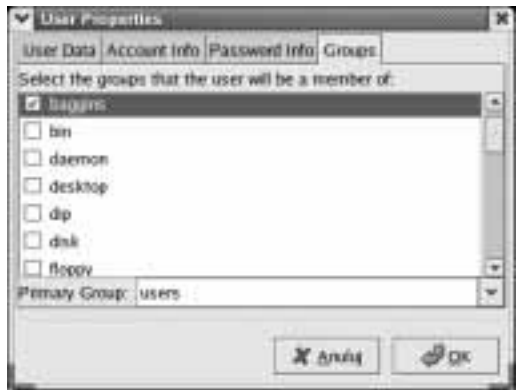

Rysunek 6.22. W oknie właściwości konta możesz przypisać użytkownika do grup

- 7. W oknie właściwości konta przejdź do zakładki Groups i zaznacz grupy, do których ma należeć użytkownik (rysunek 6.22).
- 8. Kliknij OK, aby zaakceptować dane, dotyczące nowego użytkownika.
- 9. Uruchom przeglądarkę Nautilus i upewnij się, że został utworzony katalog domowy użytkownika.

#### Wskazówki

- Program Red Hat User Manager możesz uruchomić również z poziomu wiersza poleceń, wprowadzając w oknie terminalu redhat-config-users.
- Dowolnym użytkownikom możesz nadawać uprawnienia administratora, dodając ich do grupy root.
- Możesz samodzielnie podać położenie katalogu domowego dla nowo tworzonego identyfikatora użytkownika bądź zaakceptować katalog, sugerowany przez system (według grupy, do której został zakwalifikowany użytkownik).

#### Rozdział 6.

#### Aby dodać grupę:

- 1. W programie Red Hat User Manager przejdź do zakładki Groups. Kliknij przycisk Add Group.
- 2. W wyświetlonym oknie (rysunek 6.23) wprowadź nazwę grupy.
- 3. Naciśnij OK.

#### Wskazówki

- Już wprowadzone informacje na temat grupy możesz poprawić, gdy zaznaczysz grupę na odpowiednim identyfikatorze, widocznym na liście zakładki Groups, i klikniesz Propeties. W wyświetlonym oknie będziesz mógł zmienić nazwę grupy i przypisać do niej użytkowników.
- Bądź bardzo ostrożny, gdy edytujesz czy kasujesz informacje, związane z identyfikatorami bądź grupami, które nie są przeznaczone dla osób korzystających z systemu. Informacje te są istotną częścią systemu i ich modyfikacja może zablokować jego działanie.

# Aby zmienić hasło administratora:

- 1. Z menu System Settings wybierz pozycję Root password. Uruchomi się program umożliwiający zmianę hasła administratora systemu (rysunek 6.24).
- 2. Wprowadź nowe hasło administratora i potwierdź je. Kliknij OK.
- 3. Hasło musi mieć minimum sześć znaków. Ponadto, dobrze jest, jeśli nie jest to hasło, które występuje w słowniku i nie jest palindromem (słowem, które można czytać wspak). Zaleca się też konstruowanie haseł z liter i cyfr oraz niektórych dodatkowych znaków. W przeciwnym przypadku hasło będzie podatne na złamanie, a atak na konto administratora może mieć poważne konsekwencje dla systemu.

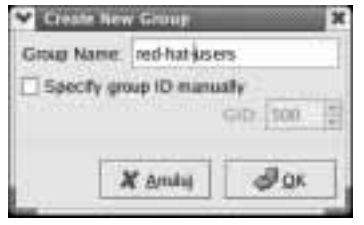

Rysunek 6.23. W tym oknie wprowadź nazwę tworzonej grupy

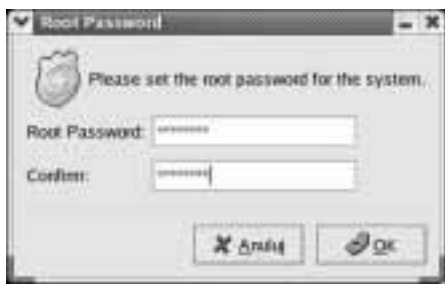

Rysunek 6.24. Jeśli chcesz zmienić hasło administratora systemu, wybierz z menu System Settings pozycję Root Password

# Podsumowanie

W tym rozdziale nauczyłeś się:

- Uruchamiać i kończyć pracę w środowiskach WindowMaker oraz KDE.
- Konfigurować środowisko WindowMaker
- Korzystać z programu Desktop Switcher w celu określenia domyślnie uruchamianego środowiska graficznego.
- Korzystać z menu Sesja, które jest dostępne na głównym ekranie logowania się do systemu.
- Korzystać z menu Systemowe, które jest dostępne na głównym ekranie logowania się do systemu.
- $\blacklozenge$  Korzystać z menu  $Jezyk$ , które jest dostępne na głównym ekranie logowania się do systemu.
- Uruchamiać pakiet KOffice.
- Dodawać nowe konta użytkowników, modyfikować parametry kont istniejących i przypisywać użytkowników do grup, korzystając ze środowiska GNOME.
- Definiować nowe grupy użytkowników i modyfikować grupy istniejące za pomocą środowiska Gnome.
- Zmieniać hasło administratora (roota).